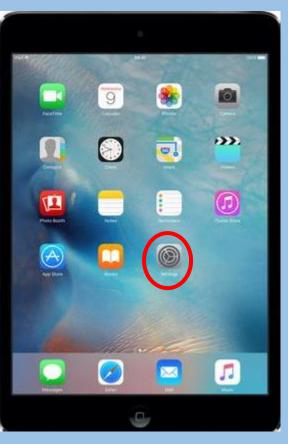

## SET UP EMAILS ON YOUR IPAE

| 8:22 am  | Thu 15 Aug             |      |                                              | 🗢 69% 🔳    |
|----------|------------------------|------|----------------------------------------------|------------|
|          | Settings               |      | Passwords and Accounts                       |            |
| AA       | Display & Brightness   |      |                                              |            |
| *        | Wallpaper              | •    | Website and App Passwords                    | 0 >        |
|          | Siri & Search          |      | AutoFill Passwords                           | $\bigcirc$ |
|          | Passcode               | ACC  | DUNTS                                        |            |
|          | Battery                | iClo |                                              | >          |
| <b>U</b> | Privacy                |      | d Drive, Contacts, Calendars, Safari and 6 m | >          |
|          |                        |      |                                              |            |
|          | iTunes & App Store     | Feto | ch New Data                                  | Push >     |
|          |                        |      |                                              |            |
|          | Passwords and Accounts |      |                                              |            |
|          | Mail                   |      |                                              |            |

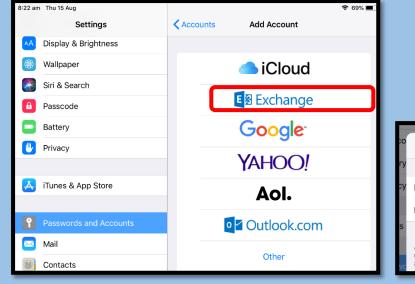

**STEP 1**: Tap on the Settings icon

**STEP 2**: Scroll down and tap on Passwords & Accounts. Select Add Account on the right side

## **STEP 3**: Tap Exchange

|                                                                                                    |                                                                                                    | 8:23 am Thu 15 Aug<br>Cancel < > fed.education.qld.gov.a                                   |      |                                 |                        |      |
|----------------------------------------------------------------------------------------------------|----------------------------------------------------------------------------------------------------|--------------------------------------------------------------------------------------------|------|---------------------------------|------------------------|------|
| Cancel                                                                                                    | Exchange Next                                                                                                    | Queensland Government                                                                      | pa ( | Cancel                          | Exchange               | Save |
| Email afer<br>Description Exct<br>Adding an Exchange<br>manage your device<br>accounts and restric<br>your device. | erg106@eq.edu.au<br>change<br>Sign into your "eq.edu.au"<br>Exchange account using<br>Microsoft?<br>Your email address will be sent to<br>Microsoft to discover your Exchange<br>account information.<br>Configure Manually<br>Sign In | Managed Internet Service<br>Sign in with your username and password<br>Username * Username |      | Mail                            |                        |      |
|                                                                                                    |                                                                                                    | Password * Password I agree to the conditions of use and privacy statement Sign in         |      | Calendars<br>Reminders<br>Notes |                        |      |
| STE                                                                                                    | <b>P 5</b> : Tap Sign in                                                                                                    | <u>Change my password</u><br><b>STEP 6</b> : Enter your school Username and Pa             |      |                                 | <b>7</b> : Select Save |      |

| D              |                                                                                                    |  |
|----------------|----------------------------------------------------------------------------------------------------|--|
|                |                                                                                                    |  |
|                |                                                                                                    |  |
|                |                                                                                                    |  |
| Cancel         | Exchange Next                                                                                                    |  |
| Email          | aferg106@eq.edu.au                                                                                                    |  |
| Description    | My Exchange Account                                                                                                    |  |
| manage your de | ange account will allow the Exchange administrator to remotely<br>vice. The administrator may collect personal data, add/remove<br>strictions, list, install and manage apps, and remotely erase data on |  |

## **STEP 4:** Enter your school email address and then select NEXT